## 체크LMS 통합운영관리스템

## 01. 할 일 관리

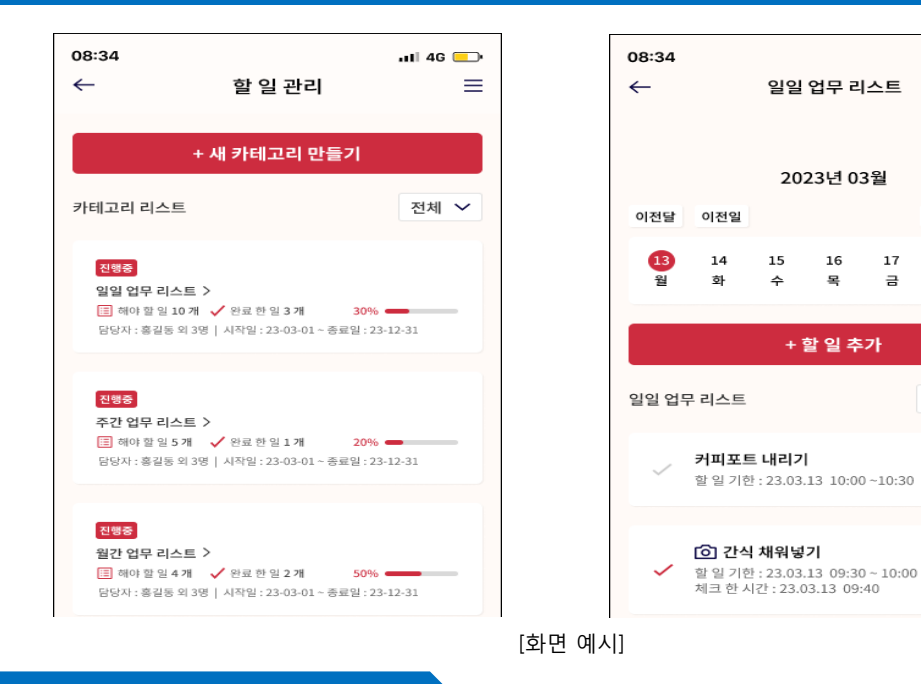

#### 가. 카테고리 관리

① 업무 영역별, 부서별, 아침에 할 일, 저녁에 할 일 등 상황에 맞게 카테고리 생성 ② 카테고리별로 진행 할 업무, 완료한 업무 확인 가능

#### 나. 할 일 추가

① 반복 설정, 마감 시간, 업무 설명 등을 입력 할 수 있다 ② 이미지를 올려 참조 자료로 활용 할 수 있다

#### 다. 할 일 완료하기

① 할 일 완료 방법은 총 2가지 입니다. - 업무 완료 체크하여 완료하기

- 완료된 업무 이미지 첨부하여 완료하기

### 02. 출퇴근 관리

 $nH$  46

三 카테고리 편집

다음달

다음일

18 19

할일전체 >

 $\rightarrow$ 

 $\rightarrow$ 

16

목

17

 $\equiv$ 

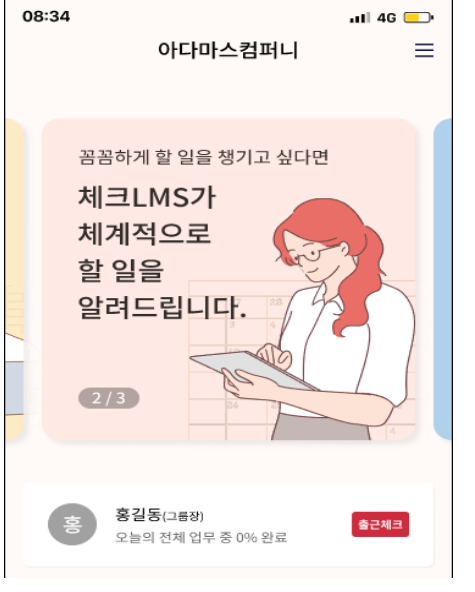

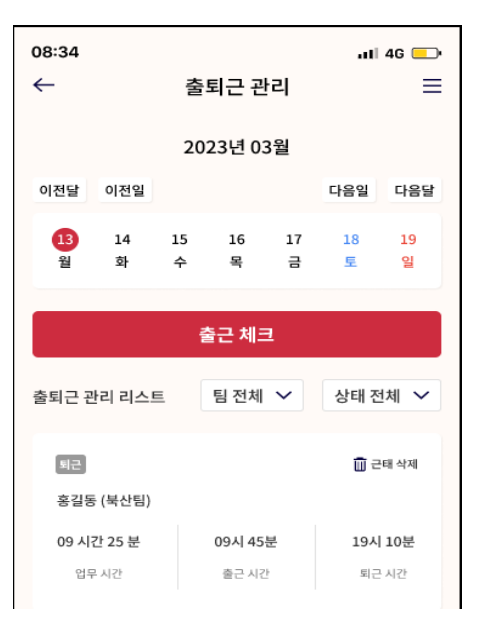

[화면 예시]

#### 가. 출근 체크

① 출근 체크 버튼을 클릭해 간편하게 출근 등록 가능 ② 퇴근 시에도 "퇴근 버튼"을 클릭해 간편하게 퇴근 등록 가능

#### 나. 출 퇴근 관리

① 근무시간, 출근시간, 퇴근 시간을 확인 할 수 있다 ② 팀별, 직원 별 관리 할 수 있다

## 03. 근무표 관리

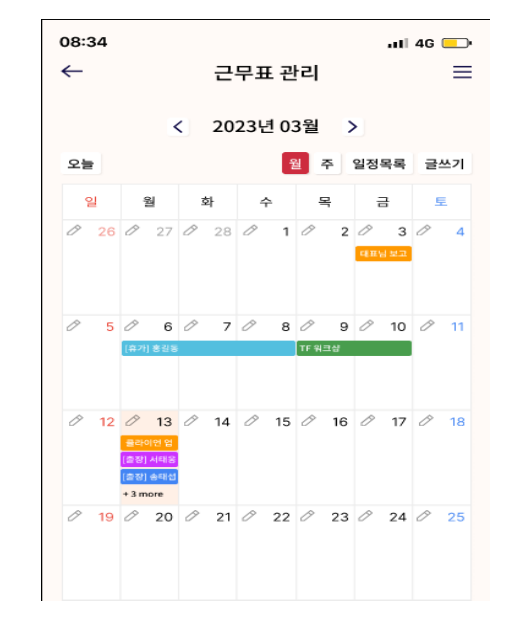

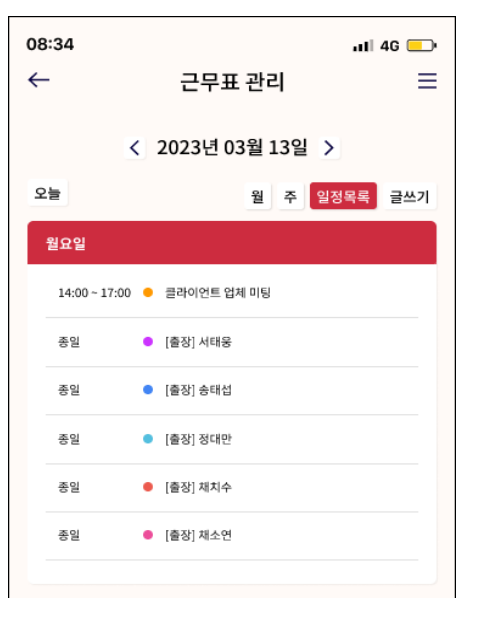

[화면 예시]

#### 가. 근무표 작성

① 매일, 주간, 보름, 월간 등 다양한 반복 주기로 직원들 스케줄 등록 ② 시작 시간과 종료 시간을 설정하여 근무 시간 관리

#### 나. 일정 공유

① 다음 달, 지난달 근무리스트를 볼 수 있습니다. ② 미리 근무 리스트를 확인하여 직원들간 업무 교대등에도 활용 할 수 있다

## 04. 공지사항

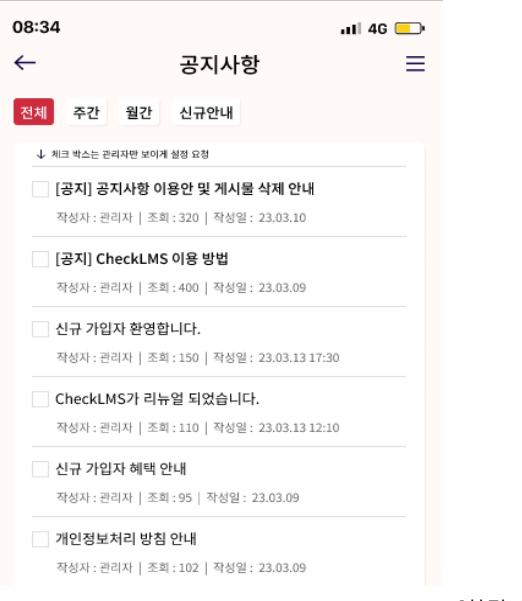

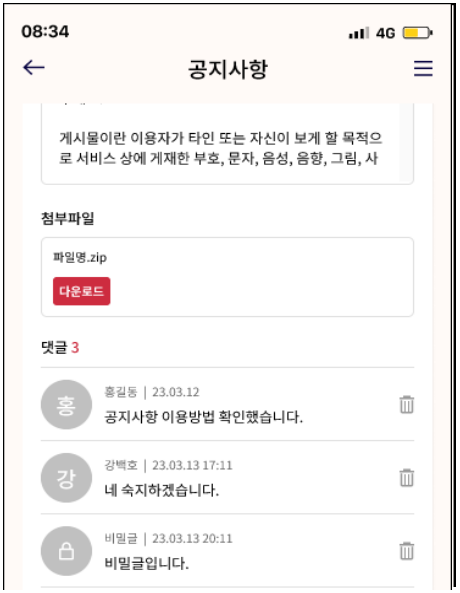

[화면 예시]

#### 가. 게시글 작성

① 공지 사항, 규칙, 매뉴얼, 특이사항 등 꼭 알아야 할 내용을 공유 ② 주간, 월간으로 게시물 을 검색 할 수 있다

#### 나. 댓글 달기

① 올라온 글에 댓글을 달 수 있어 서로의 의견을 공유 할 수 있다 ② 댓글로 게시물에 내용을 읽었는지 확인 할 수 있다

# 화상홈페이지 관리자 매뉴얼

# 상단메뉴

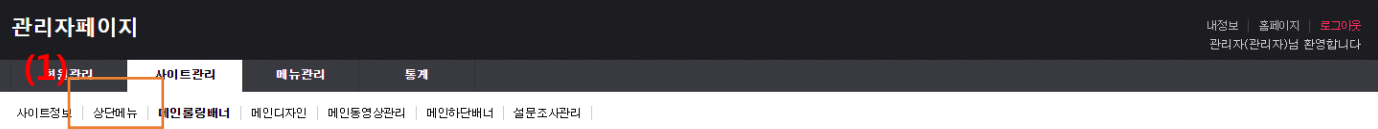

#### 상단메뉴관리

가 가 가

#### 홈페이지 상단 메뉴를 관리 하는 페이지 입니다.

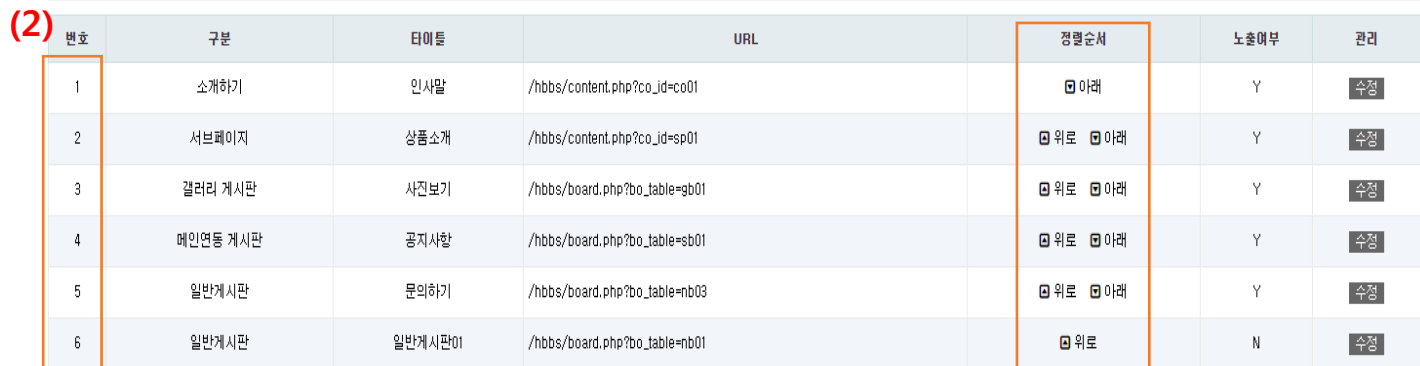

- (1) 사이트관리 > 상단메뉴 클릭
- (2) 상단 메뉴는 최대 6개까지 보여지게 할 수 있습니다.
- (3) 원하는 순서로 상단메뉴를 배치 할 수 있습니다. (1번이 제일 왼쪽 입니다.)
- 이미지 위에 생성됩니다. 생성된 버튼에 폰트 색과 배경을 설정하는 부분 입니다. (7) 올라간 이미지를 삭제 하거나 내용을 수정 할 수 있습니다.
- (6) 링크를 연결하면 "VIEW"라는 링크 연결 버튼이
- (5) 이미지에 원하는 홈페이지 링크를 연결 할 수 있습니다.
- 3. 텍스트 이미지 설명 입니다.
- 2. 텍스트 대제목 입니다.
- 1. 텍스트 소제목 입니다.
- 올릴 수 있습니다.(색상은 색상 코드표를 참조) (4) 배너위에 입력 할 텍스틑 입력 칸 입니다.
- (권장 이미지 사이즈 1920픽셀 X 720픽셀) (3) 이미지가 없는 경우 백그라운드 색상 만으로
- (1) 사이트관리 > 메인롤링배너 클릭

(2) 올리고 싶은 이미지를 선택해 주세요

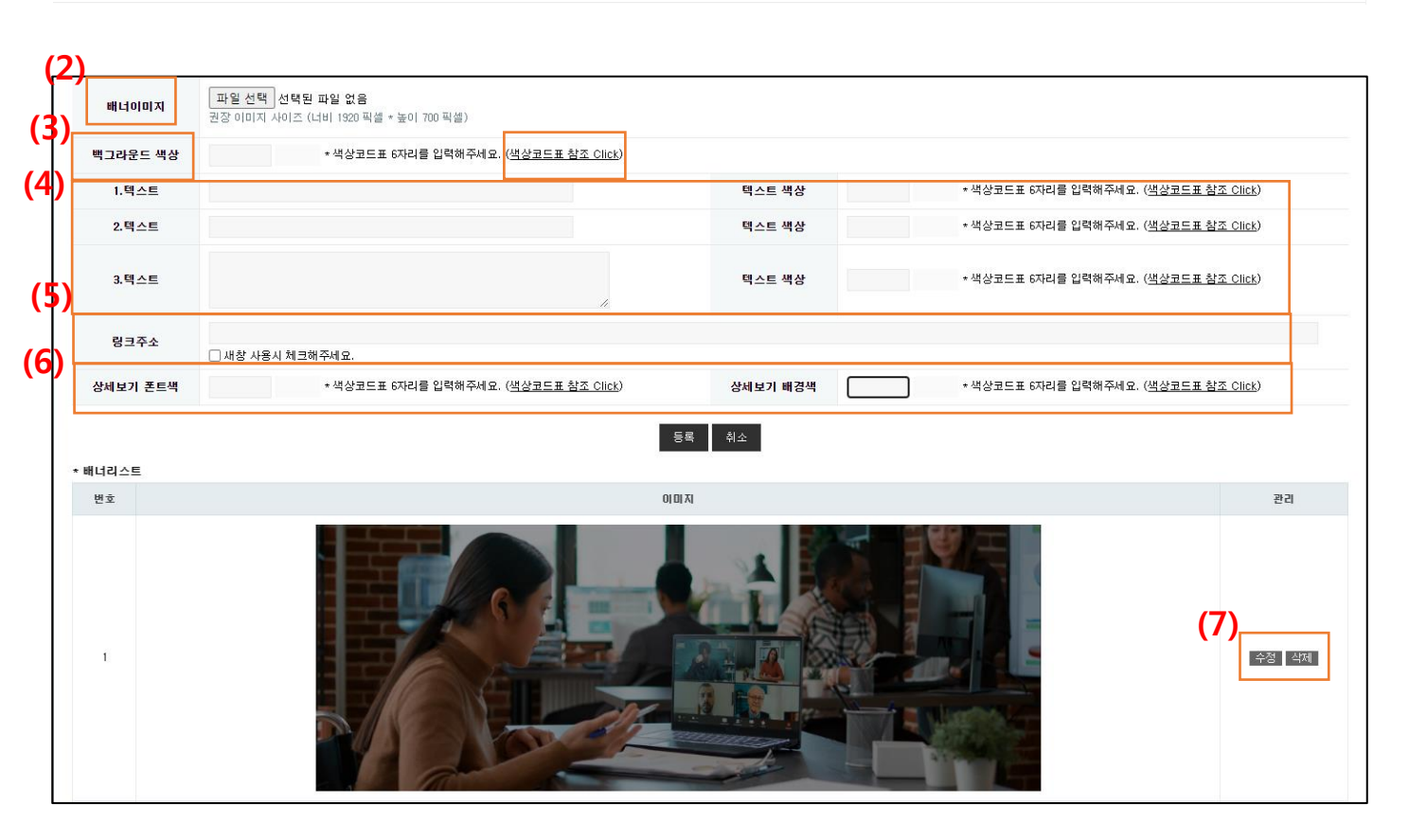

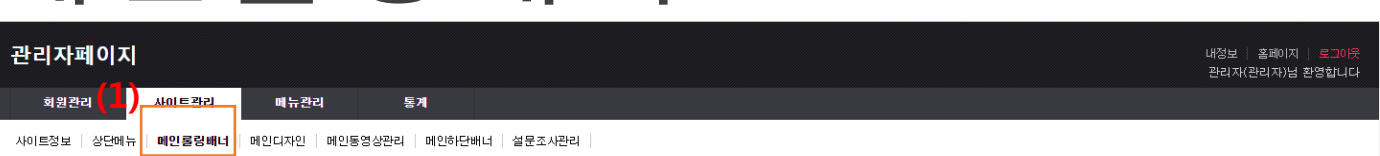

## 메인롤링배너

# 메인디자인

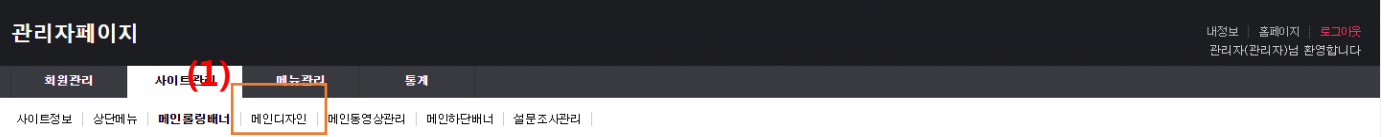

(2) 구분 타이틀 이미지 URL 관리 **DE OICIAIR MEDICALE** 화상 회의 시스템 광고 수정 링크 수정  $\overline{\phantom{a}}$ 소개하기 인사말 /hbbs/content.php?co\_id=co01  $\overline{3}$ 서브페이지 상품소개 /hbbs/content.php?co\_id=sp01 수정 (3) **CONTRACTOR** COMPANY AND INCOME. 링크  $\Delta$ 배너 사내카페 추가하고 싶은 메뉴  $\overline{6}$ 갤러리 게시판 사진보기 .<br>글배 감잎차2 언제 어디서든 편리하게 소통을 위한 ■ IO MEE 2 10 승분 화상 회의 시스템 에플 시나온 티  $6$ 메인연동 게시판 공지사항 우리쌀 라테 능어팔 라테 ○ 참쌀 연유 보레드  $\tau$ 상담문의 상담문의 ○ 단호박 치즈 케이크 상품소개 투표하기 결과보기 공식유류보  $\theta$ 링크  $\theta$ 일반계시판 문의하기 (3) $10$ 소개하기 인사발 결터리 게시판  $11 -$ 사진보기 화상 회의에 참여하려면 이미지를 클릭해 주세요

- (1) 사이트관리 > 메인디자인 클릭
- (2) 해당영역은 홈페이지 중간에 배너 3개를 변경하는 영역 입니다. 올리고 싶은 이미지와 연결하고 홈페이지를 연결해 보세요 1번 이미지 권장사이즈(너비 460 픽셀 \* 높이 460 픽셀) 2번, 3번 이미지 권장사이즈(너비 460 픽셀 \* 높이 230 픽셀)
- (3) 줌, 구글 등 화상회의 링크 주소를 연결하여 화상회의실을 만들어 보세요.

# 메인디자인

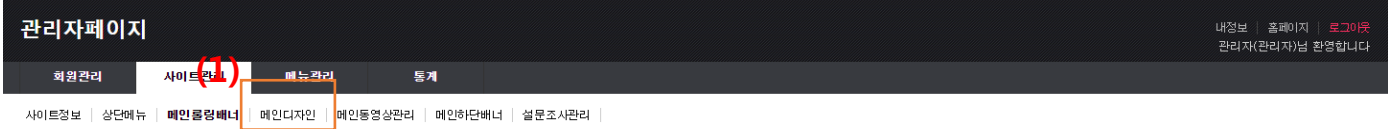

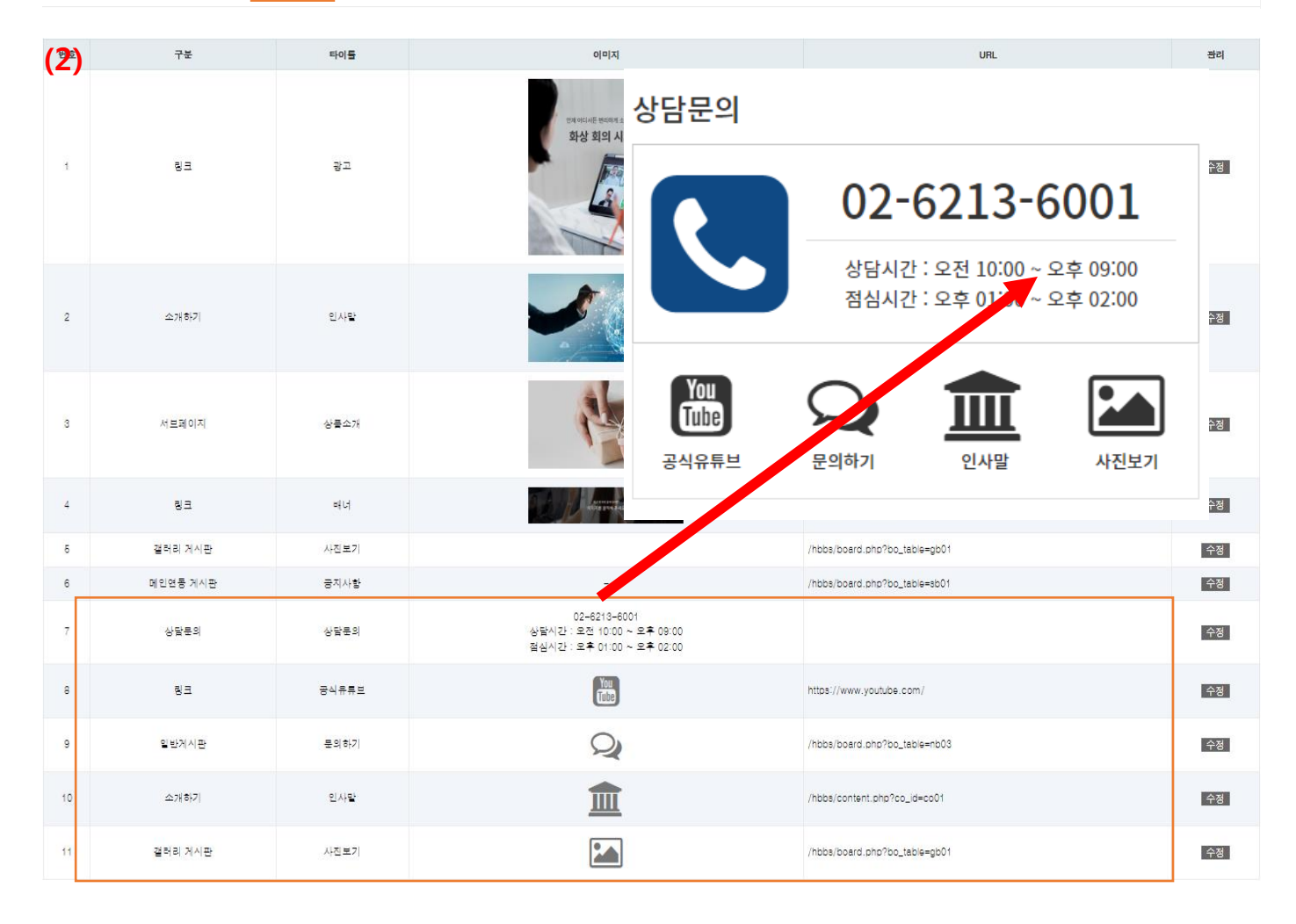

- (1) 사이트관리 > 메인디자인 클릭
- (2) 해당영역은 상담문의를 꾸밀 수 있는 영역입니다. 회사전화번호, 근무시간을 입력해 보세요 아이콘버튼을 활용하여 네이버, 유튜브, 페이스북 등 알리고 싶은 사이트로 연결해 보세요.

## 메인동영상관리

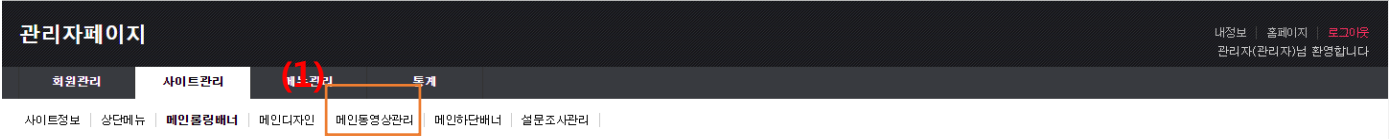

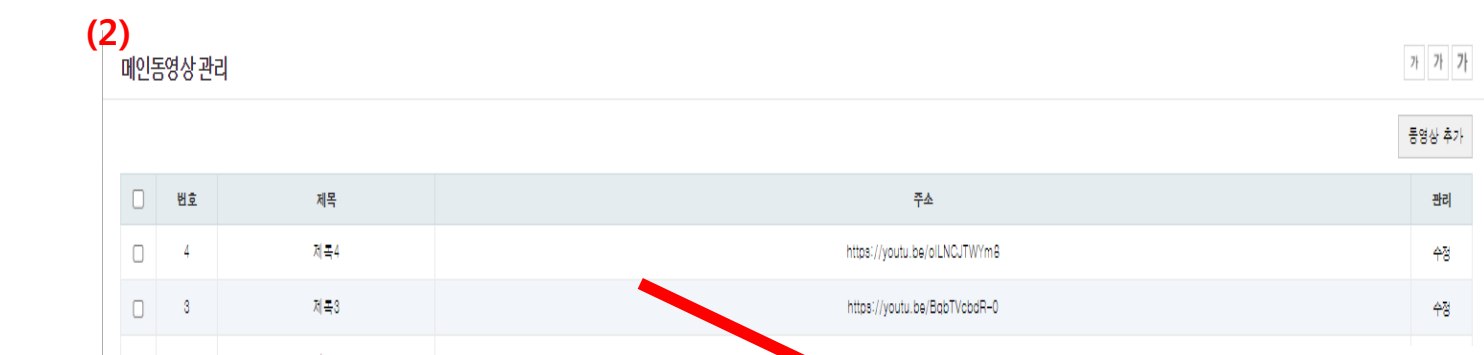

- (1) 사이트관리 > 메인동영상관리 클릭
- (2) 유튜브, 비메오 등올라가 있는 알리고 싶은 영상을 홈페이지에 올려 보세요
- (3) 유튜브 영상 주소를 가지고 오는 방법 입니다.

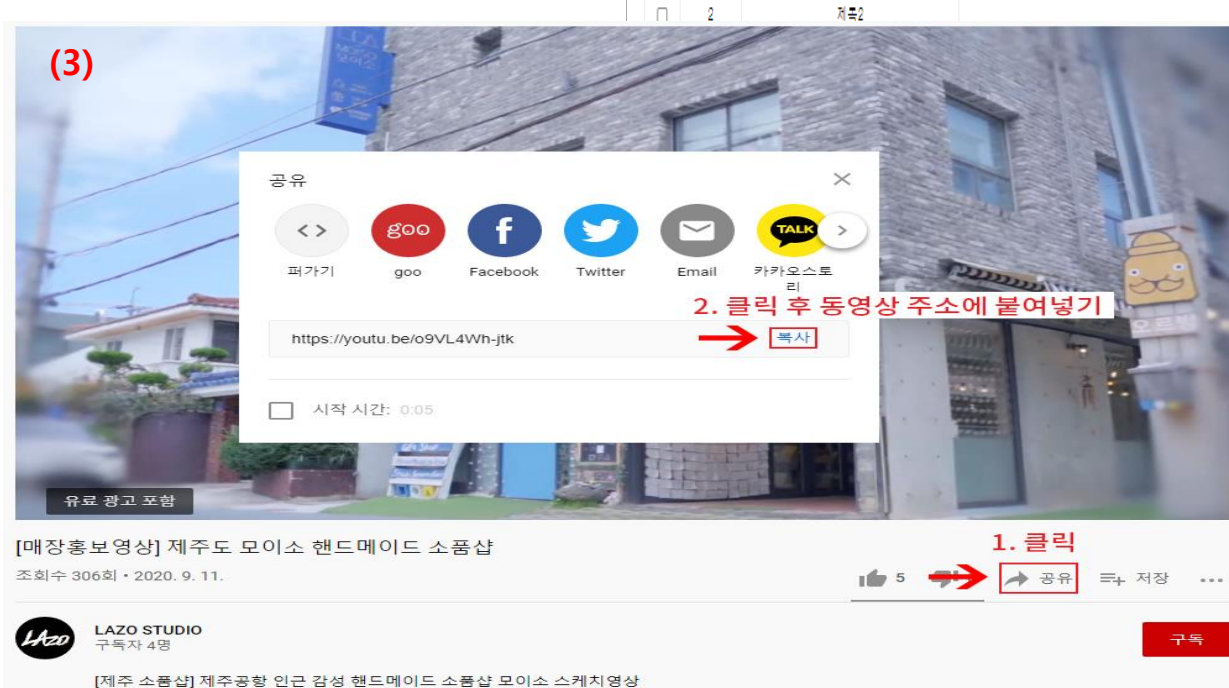

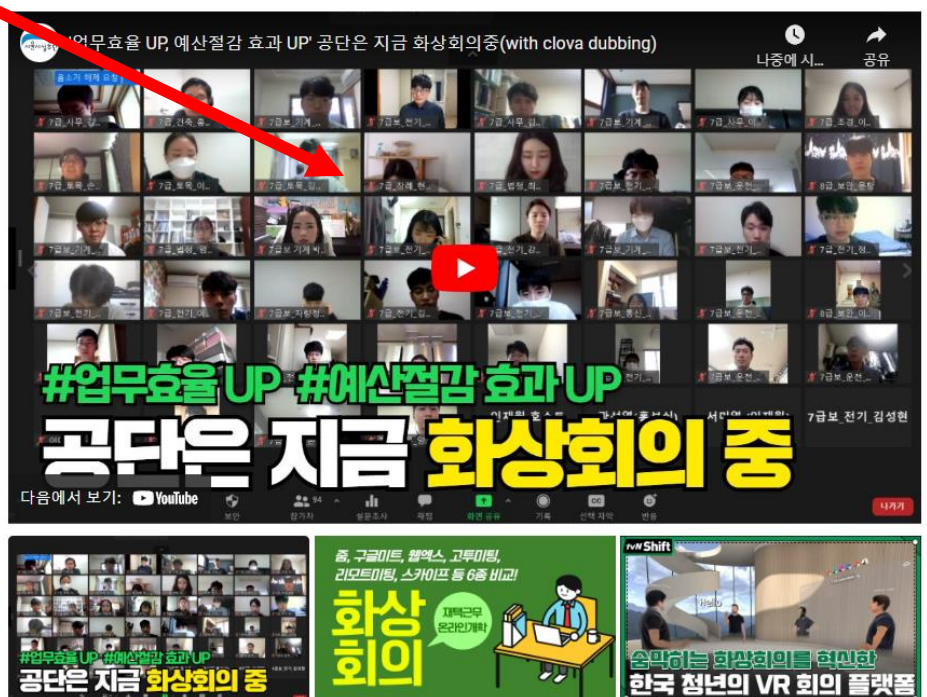

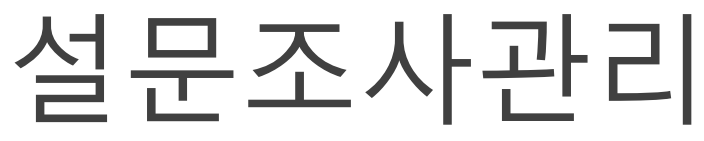

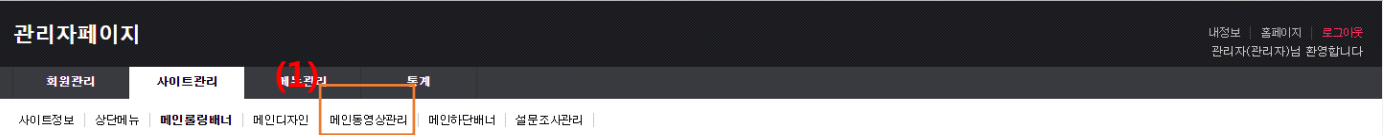

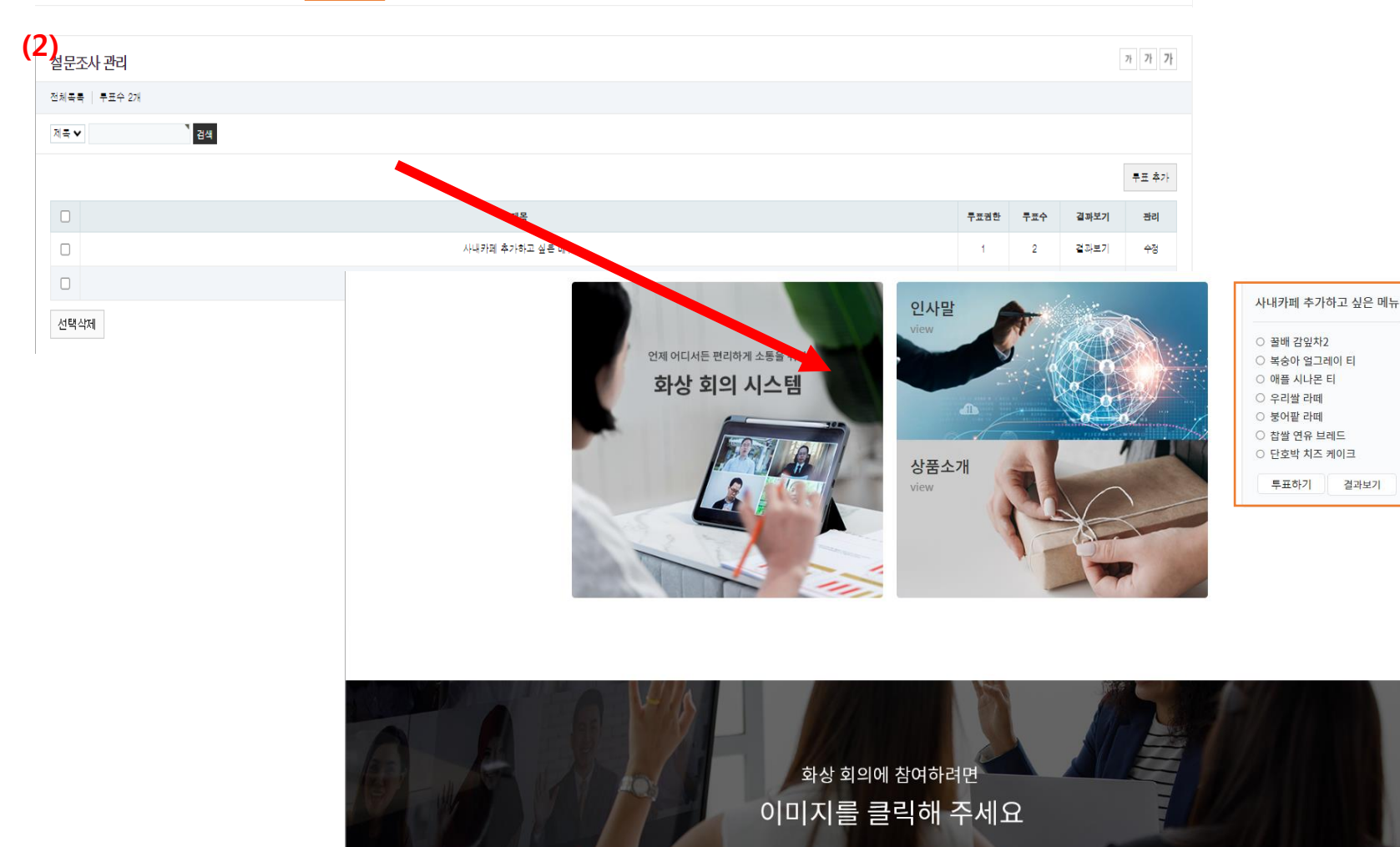

- (1) 사이트관리 > 설문조사관리 클릭
- (2) 홈페이지에 설문 조사를 실시하여 고객의 생각을 확인해 보세요.